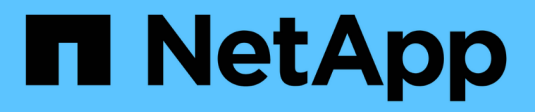

# **Utilizzare l'installazione guidata di FabricPool**

StorageGRID 11.8

NetApp March 19, 2024

This PDF was generated from https://docs.netapp.com/it-it/storagegrid-118/fabricpool/use-fabricpoolsetup-wizard.html on March 19, 2024. Always check docs.netapp.com for the latest.

# **Sommario**

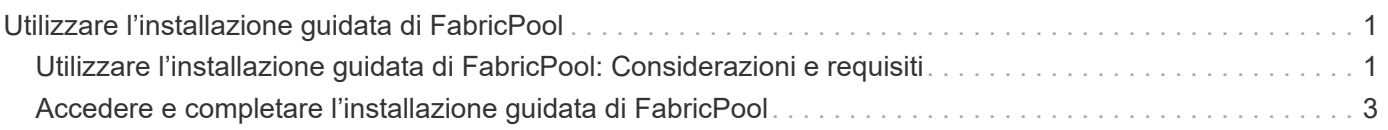

# <span id="page-2-0"></span>**Utilizzare l'installazione guidata di FabricPool**

## <span id="page-2-1"></span>**Utilizzare l'installazione guidata di FabricPool: Considerazioni e requisiti**

È possibile utilizzare la configurazione guidata di FabricPool per configurare StorageGRID come sistema di storage a oggetti per un livello cloud FabricPool. Una volta completata l'installazione guidata, è possibile immettere i dettagli richiesti in Gestione sistema di ONTAP.

### **Quando utilizzare l'installazione guidata di FabricPool**

L'installazione guidata di FabricPool guida l'utente in ogni fase della configurazione di StorageGRID per l'utilizzo con FabricPool e configura automaticamente determinate entità, come ad esempio ILM e i criteri di classificazione del traffico. Durante il completamento della procedura guidata, è possibile scaricare un file da utilizzare per immettere i valori in Gestione sistema di ONTAP. Utilizzare la procedura guidata per configurare il sistema più rapidamente e per assicurarsi che le impostazioni siano conformi alle Best practice StorageGRID e FabricPool.

Se si dispone dell'autorizzazione di accesso root, è possibile completare l'installazione guidata di FabricPool quando si inizia a utilizzare Gestione griglia di StorageGRID oppure accedere e completare la procedura guidata in qualsiasi momento. A seconda dei requisiti, è possibile configurare manualmente alcuni o tutti gli elementi richiesti e quindi utilizzare la procedura guidata per assemblare i valori richiesti da ONTAP in un singolo file.

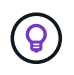

Utilizzare la procedura guidata di installazione di FabricPool, a meno che non si sappiano requisiti speciali o l'implementazione richieda una personalizzazione significativa.

### **Prima di utilizzare la procedura guidata**

Confermare di aver completato questi passaggi dei prerequisiti.

#### **Esaminare le Best practice**

- Si dispone di una comprensione generale di ["Informazioni necessarie per collegare StorageGRID come](https://docs.netapp.com/it-it/storagegrid-118/fabricpool/information-needed-to-attach-storagegrid-as-cloud-tier.html) [Tier cloud".](https://docs.netapp.com/it-it/storagegrid-118/fabricpool/information-needed-to-attach-storagegrid-as-cloud-tier.html)
- Hai esaminato le Best practice di FabricPool per:
	- ["Gruppi ad alta disponibilità \(ha\)"](https://docs.netapp.com/it-it/storagegrid-118/fabricpool/best-practices-for-high-availability-groups.html)
	- ["Bilanciamento del carico"](https://docs.netapp.com/it-it/storagegrid-118/fabricpool/best-practices-for-load-balancing.html)
	- ["Regole e policy ILM"](https://docs.netapp.com/it-it/storagegrid-118/fabricpool/best-practices-ilm.html)

#### **Ottenere gli indirizzi IP e configurare le interfacce VLAN**

Se si configura un gruppo ha, si sa a quali nodi ONTAP si connetterà e a quale rete StorageGRID verrà utilizzata. Si conoscono anche i valori da inserire per la subnet CIDR, l'indirizzo IP del gateway e gli indirizzi IP virtuali (VIP).

Se si intende utilizzare una LAN virtuale per separare il traffico FabricPool, l'interfaccia VLAN è già stata configurata. Vedere ["Configurare le interfacce VLAN"](https://docs.netapp.com/it-it/storagegrid-118/admin/configure-vlan-interfaces.html).

#### **Configurare la federazione di identità e SSO**

Se si prevede di utilizzare la federazione di identità o il Single Sign-on (SSO) per il sistema StorageGRID, queste funzionalità sono state attivate. Si sa anche quale gruppo federato deve disporre dell'accesso root per l'account tenant che verrà utilizzato da ONTAP. Vedere ["USA la federazione delle identità"](https://docs.netapp.com/it-it/storagegrid-118/admin/using-identity-federation.html) e. ["Configurare il](https://docs.netapp.com/it-it/storagegrid-118/admin/configuring-sso.html) [single sign-on".](https://docs.netapp.com/it-it/storagegrid-118/admin/configuring-sso.html)

#### **Ottenere e configurare i nomi di dominio**

- Si conosce il nome di dominio completo (FQDN) da utilizzare per StorageGRID. Le voci DNS (Domain Name Server) associano questo FQDN agli indirizzi IP virtuali (VIP) del gruppo ha creato utilizzando la procedura guidata. Vedere ["Configurare il server DNS".](https://docs.netapp.com/it-it/storagegrid-118/fabricpool/configure-dns-server.html)
- Se si prevede di utilizzare le richieste in stile host virtuale S3 ["Nomi di dominio degli endpoint S3](https://docs.netapp.com/it-it/storagegrid-118/admin/configuring-s3-api-endpoint-domain-names.html) [configurati"](https://docs.netapp.com/it-it/storagegrid-118/admin/configuring-s3-api-endpoint-domain-names.html). Per impostazione predefinita, ONTAP utilizza URL di tipo path, ma si consiglia di utilizzare richieste virtuali di tipo hosted.

#### **Esaminare i requisiti del bilanciamento del carico e del certificato di sicurezza**

Se si intende utilizzare il bilanciamento del carico StorageGRID, è stato esaminato il generale ["considerazioni](https://docs.netapp.com/it-it/storagegrid-118/admin/managing-load-balancing.html) [per il bilanciamento del carico"](https://docs.netapp.com/it-it/storagegrid-118/admin/managing-load-balancing.html). Si dispone dei certificati da caricare o dei valori necessari per generare un certificato.

Se si intende utilizzare un endpoint esterno (di terze parti) per il bilanciamento del carico, si dispone del nome di dominio completo (FQDN), della porta e del certificato per il bilanciamento del carico.

#### **Confermare la configurazione del pool di storage ILM**

Se inizialmente è stato installato StorageGRID 11,6 o versione precedente, è stato configurato il pool di archiviazione che verrà utilizzato. In generale, è necessario creare un pool di storage per ogni sito StorageGRID che verrà utilizzato per memorizzare i dati ONTAP.

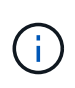

Questo prerequisito non si applica se StorageGRID 11,7 o 11,8 è stato installato inizialmente. Quando si installa inizialmente una di queste versioni, vengono creati automaticamente pool di storage per ogni sito.

### **Relazione tra ONTAP e il livello cloud StorageGRID**

La procedura guidata FabricPool ti guida nel processo di creazione di un singolo Tier cloud StorageGRID che include un tenant StorageGRID, un set di chiavi di accesso e un bucket StorageGRID. Puoi associare questo livello cloud StorageGRID a uno o più livelli locali ONTAP.

L'aggiunta di un singolo Tier cloud a più Tier locali in un cluster è la Best practice generale. Tuttavia, a seconda dei requisiti, è possibile utilizzare più di un bucket o anche più tenant StorageGRID per i Tier locali in un singolo cluster. L'utilizzo di diversi bucket e tenant consente di isolare l'accesso ai dati e ai dati tra i Tier locali di ONTAP, ma è piuttosto più complesso da configurare e gestire.

NetApp sconsiglia di collegare un singolo Tier cloud ai Tier locali in più cluster.

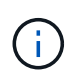

Per le Best practice per l'utilizzo di StorageGRID con NetApp MetroCluster™ e FabricPool Mirror, vedere ["TR-4598: Best practice FabricPool in ONTAP"](https://www.netapp.com/pdf.html?item=/media/17239-tr4598pdf.pdf).

#### **Opzionale: Utilizzare un bucket diverso per ciascun Tier locale**

Per utilizzare più di un bucket per i Tier locali in un cluster ONTAP, aggiungere più di un Tier cloud StorageGRID in ONTAP. Ogni livello cloud condivide lo stesso gruppo ha, endpoint di bilanciamento del carico, tenant e chiavi di accesso, ma utilizza un container diverso (bucket StorageGRID). Attenersi alla seguente procedura generale:

- 1. Da Gestione griglia di StorageGRID, completare la configurazione guidata di FabricPool per il primo livello cloud.
- 2. Da Gestore di sistema di ONTAP, Aggiungi un livello cloud e utilizza il file scaricato da StorageGRID per fornire i valori richiesti.
- 3. Da StorageGRID tenant manager, accedere al tenant creato dalla procedura guidata e creare un secondo bucket.
- 4. Completare nuovamente la procedura guidata FabricPool. Selezionare il gruppo ha esistente, l'endpoint del bilanciamento del carico e il tenant. Quindi, selezionare il nuovo bucket creato manualmente. Creare una nuova regola ILM per il nuovo bucket e attivare un criterio ILM per includere tale regola.
- 5. Da ONTAP, Aggiungi un secondo Tier cloud ma fornisci il nuovo nome del bucket.

#### **Facoltativo: Utilizzare un tenant e un bucket diversi per ciascun Tier locale**

Per utilizzare più di un tenant e diversi set di chiavi di accesso per i Tier locali in un cluster ONTAP, aggiungere più di un Tier cloud StorageGRID in ONTAP. Ogni livello cloud condivide lo stesso gruppo ha, endpoint di bilanciamento del carico, ma utilizza un tenant, chiavi di accesso e container (bucket StorageGRID) diversi. Attenersi alla seguente procedura generale:

- 1. Da Gestione griglia di StorageGRID, completare la configurazione guidata di FabricPool per il primo livello cloud.
- 2. Da Gestore di sistema di ONTAP, Aggiungi un livello cloud e utilizza il file scaricato da StorageGRID per fornire i valori richiesti.
- 3. Completare nuovamente la procedura guidata FabricPool. Selezionare il gruppo ha esistente e l'endpoint del bilanciamento del carico. Crea un nuovo tenant e bucket. Creare una nuova regola ILM per il nuovo bucket e attivare un criterio ILM per includere tale regola.
- 4. Da ONTAP, Aggiungi un secondo livello cloud ma fornisci la nuova chiave di accesso, la chiave segreta e il nome del bucket.

## <span id="page-4-0"></span>**Accedere e completare l'installazione guidata di FabricPool**

È possibile utilizzare la configurazione guidata di FabricPool per configurare StorageGRID come sistema di storage a oggetti per un livello cloud FabricPool.

#### **Prima di iniziare**

• Hai esaminato il ["considerazioni e requisiti"](#page-2-1) Per l'utilizzo dell'installazione guidata di FabricPool.

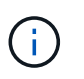

Se si desidera configurare StorageGRID per l'utilizzo con qualsiasi altra applicazione client S3, visitare il sito Web ["Utilizzare l'installazione guidata S3"](https://docs.netapp.com/it-it/storagegrid-118/admin/use-s3-setup-wizard.html).

• Hai il ["Autorizzazione di accesso root"](https://docs.netapp.com/it-it/storagegrid-118/admin/admin-group-permissions.html).

### **Accedere alla procedura guidata**

È possibile completare l'installazione guidata di FabricPool quando si inizia a utilizzare Gestione griglia di StorageGRID oppure accedere e completare l'installazione guidata in qualsiasi momento.

#### **Fasi**

- 1. Accedere a Grid Manager utilizzando un ["browser web supportato".](https://docs.netapp.com/it-it/storagegrid-118/admin/web-browser-requirements.html)
- 2. Se nella dashboard viene visualizzato il banner **FabricPool and S3 setup wizard**, selezionare il link nel banner. Se il banner non viene più visualizzato, selezionare l'icona della guida dalla barra di intestazione in Gestione griglia e selezionare **Installazione guidata FabricPool and S3**.

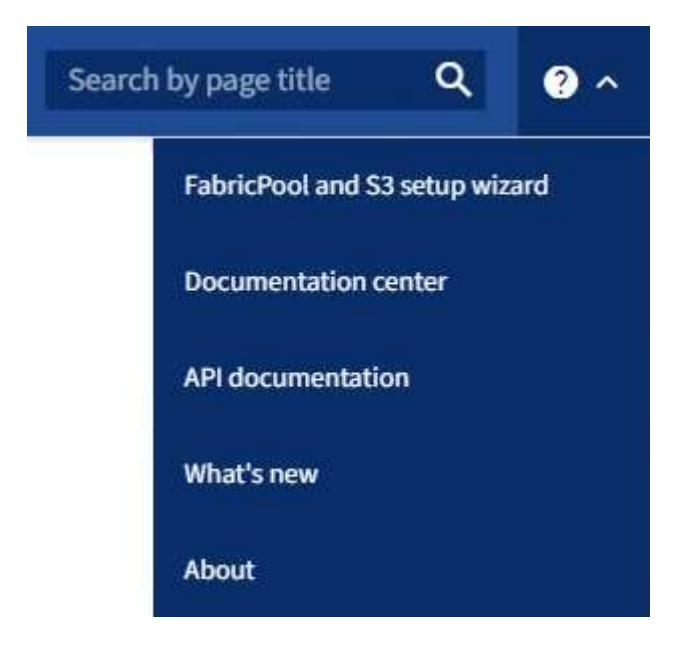

3. Nella sezione FabricPool della pagina di installazione guidata di FabricPool e S3, selezionare **Configura ora**.

**Fase 1 di 9: Viene visualizzato il messaggio Configure ha group** (Configura gruppo ha).

### **Fase 1 di 9: Configurazione del gruppo ha**

Un gruppo ad alta disponibilità (ha) è un insieme di nodi che contengono ciascuno il servizio bilanciamento del carico StorageGRID. Un gruppo ha può contenere nodi gateway, nodi di amministrazione o entrambi.

È possibile utilizzare un gruppo ha per mantenere disponibili le connessioni dati FabricPool. Un gruppo ha utilizza indirizzi IP virtuali (VIP) per fornire un accesso altamente disponibile al servizio Load Balancer. Se l'interfaccia attiva nel gruppo ha si guasta, un'interfaccia di backup può gestire il carico di lavoro con un impatto minimo sulle operazioni FabricPool

Per ulteriori informazioni su questa attività, vedere ["Gestire i gruppi ad alta disponibilità"](https://docs.netapp.com/it-it/storagegrid-118/admin/managing-high-availability-groups.html) e. ["Best practice per i](https://docs.netapp.com/it-it/storagegrid-118/fabricpool/best-practices-for-high-availability-groups.html) [gruppi ad alta disponibilità"](https://docs.netapp.com/it-it/storagegrid-118/fabricpool/best-practices-for-high-availability-groups.html).

#### **Fasi**

- 1. Se si prevede di utilizzare un bilanciamento del carico esterno, non è necessario creare un gruppo ha. Selezionare **Ignora questo passaggio** e passare a. [Fase 2 di 9: Configurare l'endpoint del bilanciamento](#page-7-0) [del carico](#page-7-0).
- 2. Per utilizzare il bilanciamento del carico StorageGRID, creare un nuovo gruppo ha o utilizzare un gruppo ha esistente.

#### **Creare un gruppo ha**

- a. Per creare un nuovo gruppo ha, selezionare **Crea gruppo ha**.
- b. Per la fase **inserire i dettagli**, completare i seguenti campi.

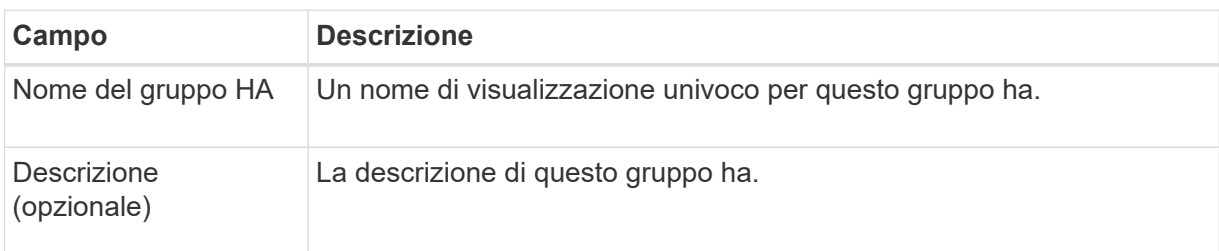

c. Per il passo **Add interfaces**, selezionare le interfacce di nodo che si desidera utilizzare in questo gruppo ha.

Utilizzare le intestazioni di colonna per ordinare le righe o inserire un termine di ricerca per individuare le interfacce più rapidamente.

È possibile selezionare uno o più nodi, ma è possibile selezionare una sola interfaccia per ciascun nodo.

d. Per la fase **prioritize interfaces**, determinare l'interfaccia primaria e le interfacce di backup per questo gruppo ha.

Trascinare le righe per modificare i valori nella colonna **Ordine di priorità**.

La prima interfaccia nell'elenco è l'interfaccia primaria. L'interfaccia principale è l'interfaccia attiva a meno che non si verifichi un errore.

Se il gruppo ha include più di un'interfaccia e l'interfaccia attiva non riesce, gli indirizzi IP virtuali (VIP) si spostano nella prima interfaccia di backup nell'ordine di priorità. Se l'interfaccia non funziona, gli indirizzi VIP passano all'interfaccia di backup successiva e così via. Quando i guasti vengono risolti, gli indirizzi VIP tornano all'interfaccia con la priorità più alta disponibile.

e. Per il passo **inserire gli indirizzi IP**, completare i seguenti campi.

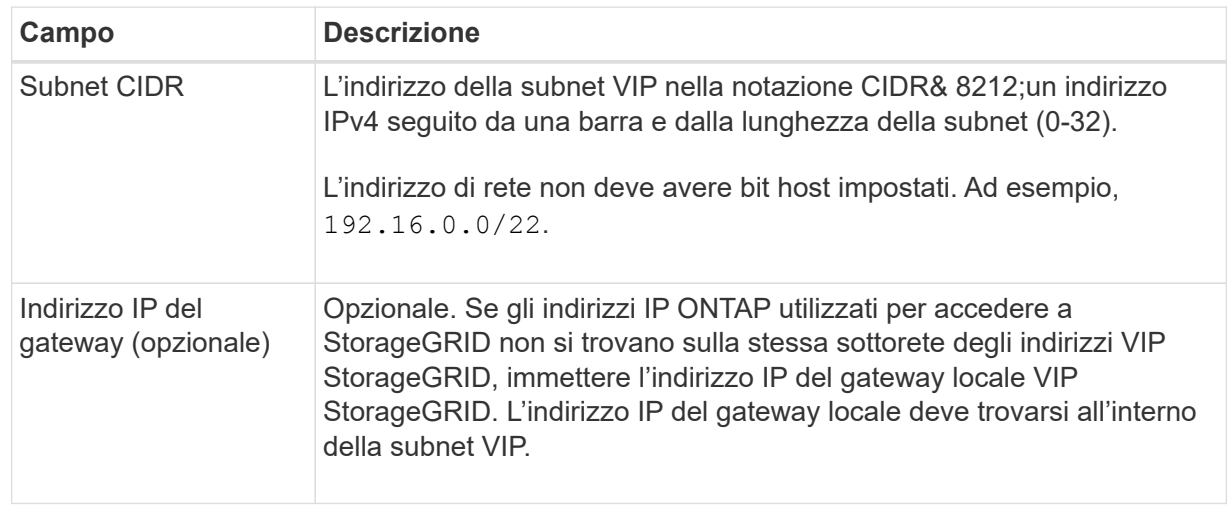

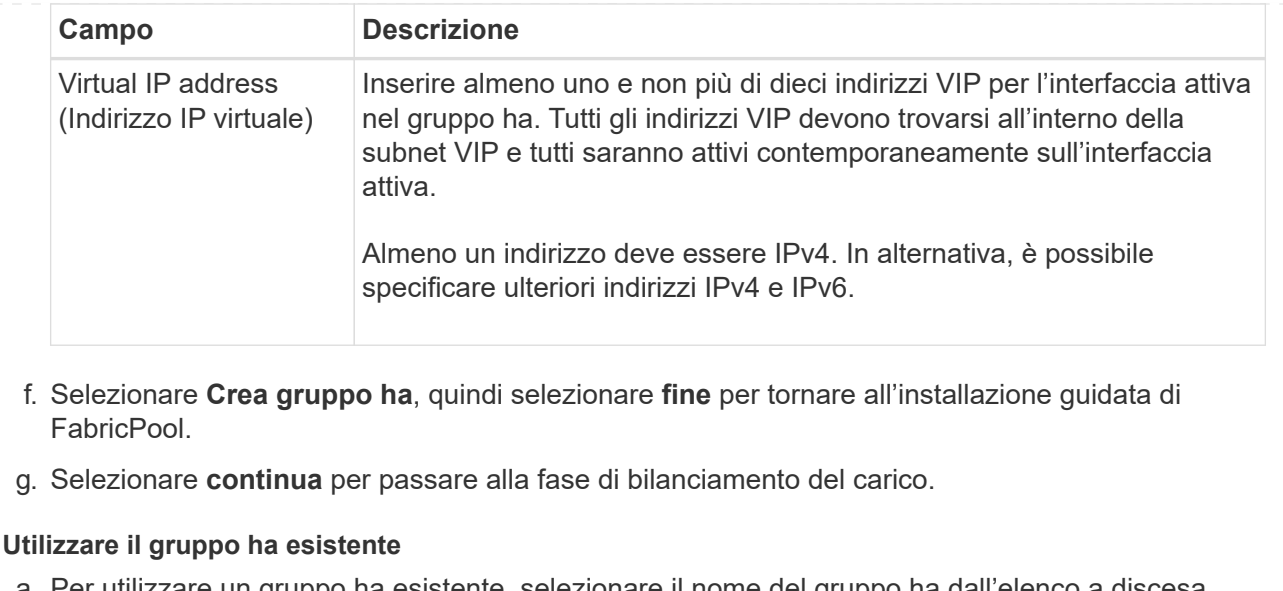

- a. Per utilizzare un gruppo ha esistente, selezionare il nome del gruppo ha dall'elenco a discesa **Select an ha group** (Seleziona un gruppo ha).
- b. Selezionare **continua** per passare alla fase di bilanciamento del carico.

### <span id="page-7-0"></span>**Fase 2 di 9: Configurare l'endpoint del bilanciamento del carico**

StorageGRID utilizza un bilanciamento del carico per gestire il carico di lavoro dalle applicazioni client, come FabricPool. Il bilanciamento del carico massimizza la velocità e la capacità di connessione tra più nodi di storage.

È possibile utilizzare il servizio bilanciamento del carico StorageGRID, disponibile su tutti i nodi gateway e di amministrazione, oppure connettersi a un bilanciamento del carico esterno (di terze parti). Si consiglia di utilizzare il bilanciamento del carico StorageGRID.

Per ulteriori informazioni su questa attività, consultare la sezione generale ["considerazioni per il bilanciamento](https://docs.netapp.com/it-it/storagegrid-118/admin/managing-load-balancing.html) [del carico"](https://docs.netapp.com/it-it/storagegrid-118/admin/managing-load-balancing.html) e a. ["Best practice per il bilanciamento del carico per FabricPool".](https://docs.netapp.com/it-it/storagegrid-118/fabricpool/best-practices-for-load-balancing.html)

#### **Fasi**

1. Selezionare o creare un endpoint di bilanciamento del carico StorageGRID o utilizzare un bilanciamento del carico esterno.

#### **Creare l'endpoint**

- a. Selezionare **Crea endpoint**.
- b. Per il passo **inserire i dettagli dell'endpoint**, completare i seguenti campi.

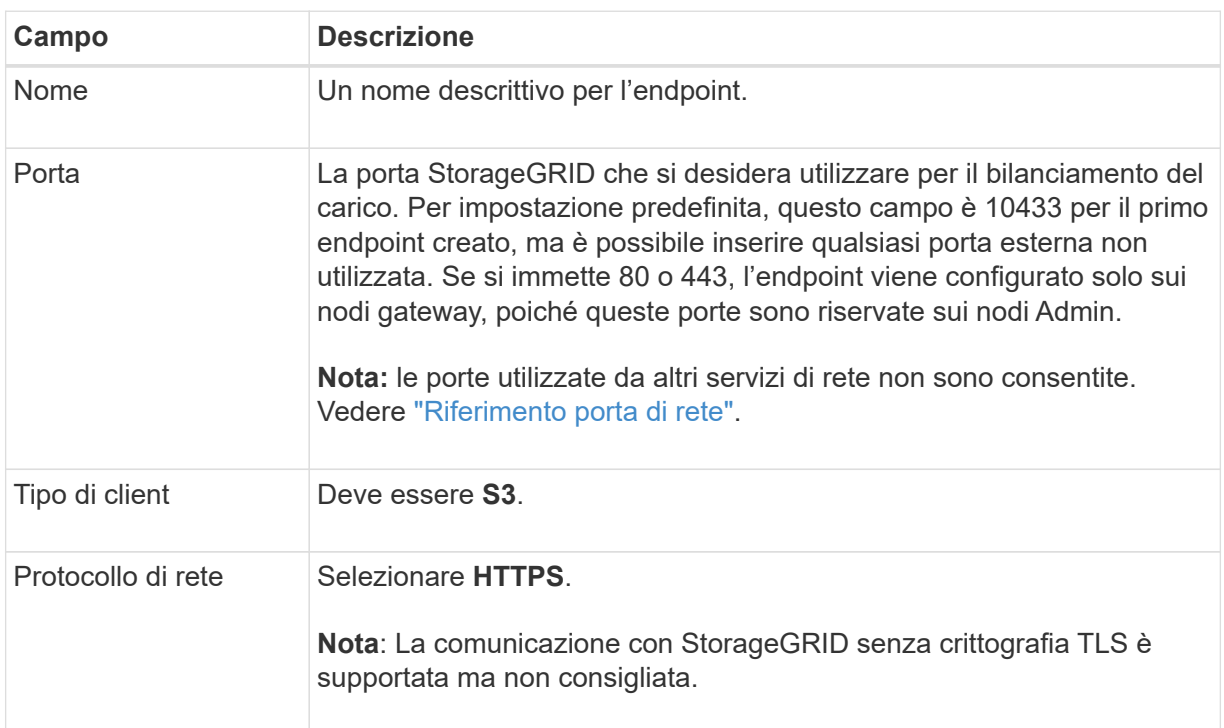

c. Per il passo **Select binding mode**, specificare la modalità di binding. La modalità di associazione controlla l'accesso all'endpoint utilizzando qualsiasi indirizzo IP o specifici indirizzi IP e interfacce di rete.

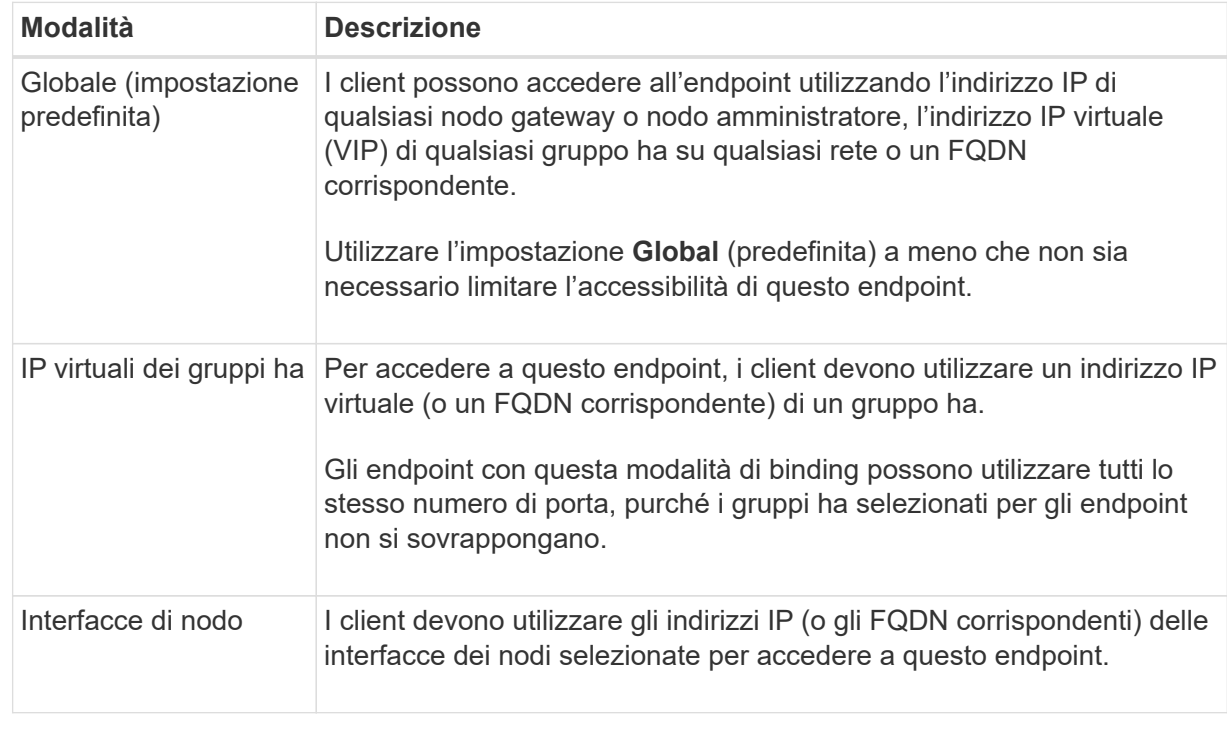

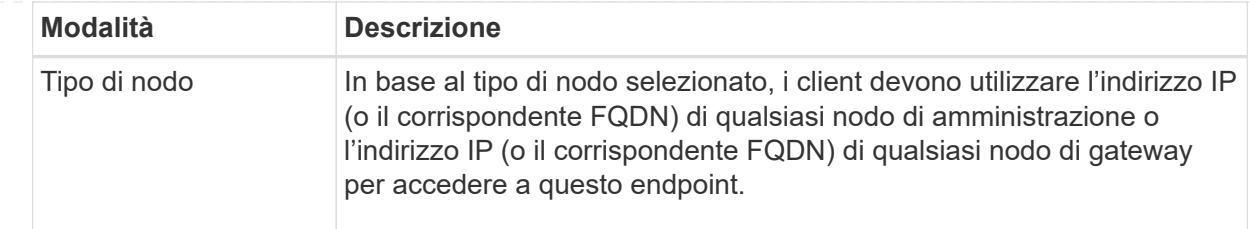

d. Per il passaggio **accesso tenant**, selezionare una delle seguenti opzioni:

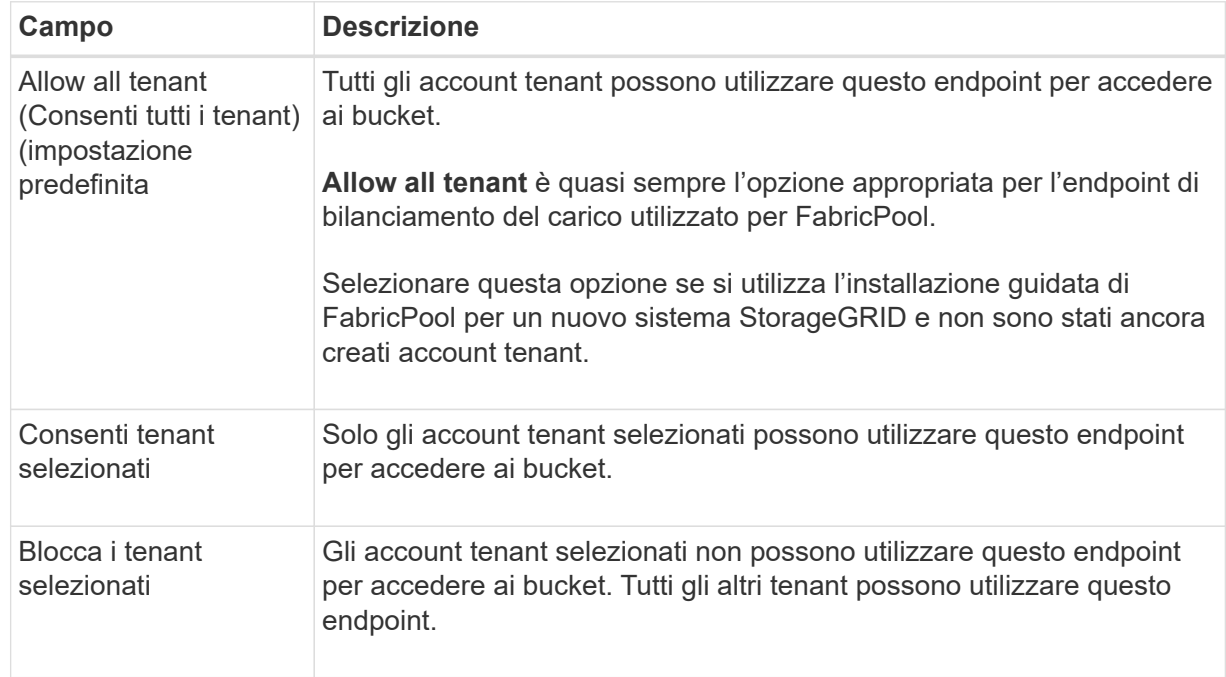

e. Per il passo **Allega certificato**, selezionare una delle seguenti opzioni:

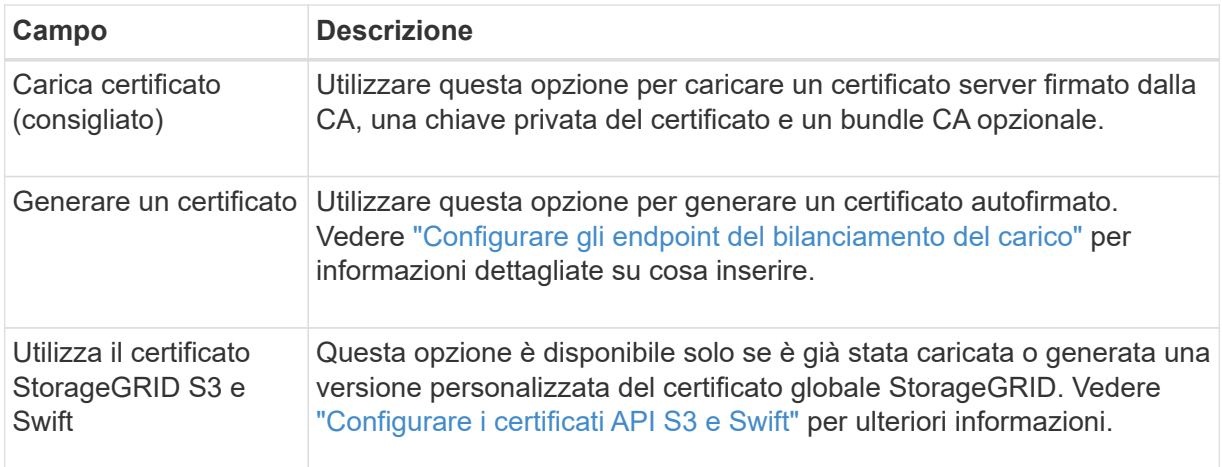

- f. Selezionare **fine** per tornare all'installazione guidata di FabricPool.
- g. Selezionare **continua** per passare al punto tenant e bucket.

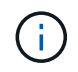

Le modifiche a un certificato endpoint possono richiedere fino a 15 minuti per essere applicate a tutti i nodi.

#### **Utilizzare l'endpoint del bilanciamento del carico esistente**

- a. Selezionare il nome di un endpoint esistente dall'elenco a discesa **Select a load balancer endpoint**.
- b. Selezionare **continua** per passare al punto tenant e bucket.

#### **Utilizzare un bilanciamento del carico esterno**

a. Completare i seguenti campi per il bilanciamento del carico esterno.

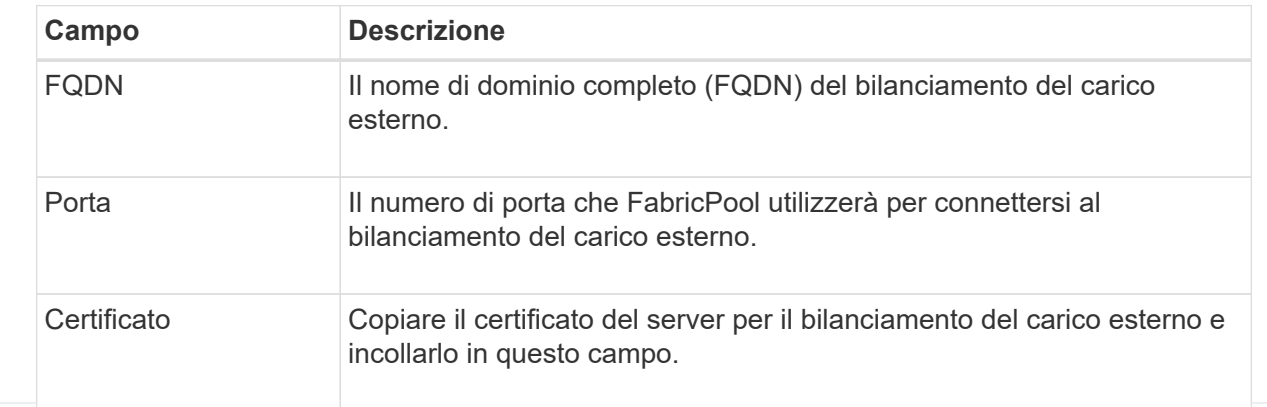

b. Selezionare **continua** per passare al punto tenant e bucket.

### **Fase 3 di 9: Tenant e bucket**

Un tenant è un'entità che può utilizzare le applicazioni S3 per memorizzare e recuperare oggetti in StorageGRID. Ogni tenant dispone di utenti, chiavi di accesso, bucket, oggetti e un set specifico di funzionalità. È necessario creare un tenant StorageGRID prima di poter creare il bucket che FabricPool utilizzerà.

Un bucket è un container utilizzato per memorizzare gli oggetti e i metadati degli oggetti di un tenant. Anche se alcuni tenant potrebbero avere molti bucket, la procedura guidata consente di creare o selezionare solo un tenant e un bucket alla volta. Puoi utilizzare il tenant Manager in un secondo momento per aggiungere altri bucket necessari.

È possibile creare un nuovo tenant e bucket per l'utilizzo di FabricPool oppure selezionare un tenant e un bucket esistenti. Se si crea un nuovo tenant, il sistema crea automaticamente l'ID della chiave di accesso e la chiave di accesso segreta per l'utente root del tenant.

Per ulteriori informazioni su questa attività, vedere ["Creare un account tenant per FabricPool"](https://docs.netapp.com/it-it/storagegrid-118/fabricpool/creating-tenant-account-for-fabricpool.html) e. ["Creare un](https://docs.netapp.com/it-it/storagegrid-118/fabricpool/creating-s3-bucket-and-access-key.html) [bucket S3 e ottenere una chiave di accesso".](https://docs.netapp.com/it-it/storagegrid-118/fabricpool/creating-s3-bucket-and-access-key.html)

#### **Fasi**

Creare un nuovo tenant e bucket o selezionare un tenant esistente.

#### **Nuovo tenant e bucket**

- 1. Per creare un nuovo tenant e bucket, immettere un **Nome tenant**. Ad esempio, FabricPool tenant.
- 2. Definire l'accesso root per l'account tenant, in base all'utilizzo o meno da parte del sistema StorageGRID ["federazione delle identità"](https://docs.netapp.com/it-it/storagegrid-118/admin/using-identity-federation.html), ["SSO \(Single Sign-on\)",](https://docs.netapp.com/it-it/storagegrid-118/admin/configuring-sso.html) o entrambi.

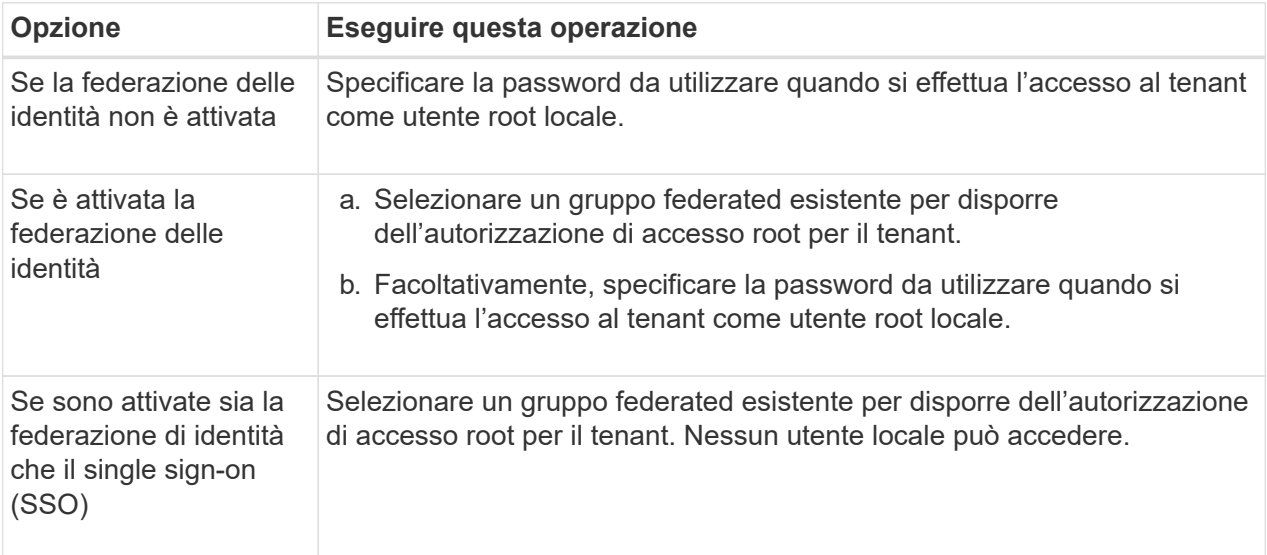

3. Per **Nome bucket**, immettere il nome del bucket che verrà utilizzato da FabricPool per memorizzare i dati ONTAP. Ad esempio, fabricpool-bucket.

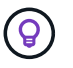

Non è possibile modificare il nome del bucket dopo averlo creato.

4. Selezionare **Region** per questo bucket.

Utilizzare la regione predefinita (us-east-1) A meno che non si preveda di utilizzare ILM in futuro per filtrare gli oggetti in base all'area del bucket.

5. Selezionare **Create and continue** (Crea e continua) per creare il tenant e il bucket e passare alla fase di download dei dati

#### **Selezionare tenant e bucket**

L'account tenant esistente deve disporre di almeno un bucket che non ha attivato il controllo delle versioni. Non puoi selezionare un account tenant esistente se non esiste un bucket per quel tenant.

- 1. Selezionare il tenant esistente dall'elenco a discesa **Nome tenant**.
- 2. Selezionare il bucket esistente dall'elenco a discesa **Nome bucket**.

FabricPool non supporta il controllo delle versioni degli oggetti, pertanto i bucket con la versione attivata non vengono visualizzati.

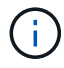

Non selezionare un bucket con blocco oggetti S3 abilitato per l'utilizzo con FabricPool.

3. Selezionare **continua** per passare alla fase di download dei dati.

### **Fase 4 di 9: Download delle impostazioni ONTAP**

Durante questa fase, è possibile scaricare un file da utilizzare per immettere i valori in Gestione di sistema di ONTAP.

#### **Fasi**

1. In alternativa, selezionare l'icona di copia ( $\Box$ ) Per copiare sia l'ID della chiave di accesso che la chiave di accesso segreta negli Appunti.

Questi valori sono inclusi nel file di download, ma è possibile salvarli separatamente.

2. Selezionare **Scarica impostazioni ONTAP** per scaricare un file di testo contenente i valori immessi finora.

Il ONTAP\_FabricPool\_settings*\_bucketname*.txt Il file include le informazioni necessarie per configurare StorageGRID come sistema di storage a oggetti per un livello cloud FabricPool, tra cui:

- Dettagli sulla connessione del bilanciamento del carico, inclusi nome del server (FQDN), porta e certificato
- Nome bucket
- ID della chiave di accesso e chiave di accesso segreta per l'utente root dell'account tenant
- 3. Salvare le chiavi copiate e il file scaricato in una posizione sicura.

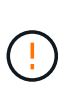

Non chiudere questa pagina fino a quando non sono stati copiati entrambi i tasti di accesso, scaricati le impostazioni ONTAP o entrambi. I tasti non saranno disponibili dopo la chiusura di questa pagina. Assicurarsi di salvare queste informazioni in una posizione sicura perché possono essere utilizzate per ottenere dati dal sistema StorageGRID.

- 4. Selezionare la casella di controllo per confermare di aver scaricato o copiato l'ID della chiave di accesso e la chiave di accesso segreta.
- 5. Selezionare **continua** per passare alla fase del pool di storage ILM.

### **Fase 5 di 9: Selezionare un pool di storage**

Un pool di storage è un gruppo di nodi di storage. Quando si seleziona un pool di storage, si determinano i nodi che StorageGRID utilizzerà per memorizzare i dati a più livelli da ONTAP.

Per ulteriori informazioni su questo passaggio, vedere ["Creare un pool di storage"](https://docs.netapp.com/it-it/storagegrid-118/ilm/creating-storage-pool.html).

#### **Fasi**

- 1. Dall'elenco a discesa **Sito**, selezionare il sito StorageGRID che si desidera utilizzare per i dati a più livelli di ONTAP.
- 2. Dall'elenco a discesa **Storage pool**, selezionare il pool di storage per il sito.

Il pool di storage di un sito include tutti i nodi di storage di quel sito.

3. Selezionare **continua** per passare al passo della regola ILM.

### **Fase 6 di 9: Esaminare la regola ILM per FabricPool**

Le regole ILM (Information Lifecycle Management) controllano il posizionamento, la durata e il comportamento di acquisizione di tutti gli oggetti nel sistema StorageGRID.

L'installazione guidata di FabricPool crea automaticamente la regola ILM consigliata per l'utilizzo di FabricPool. Questa regola si applica solo al bucket specificato. Utilizza la codifica di cancellazione 2+1 in un singolo sito per memorizzare i dati a più livelli da ONTAP.

Per ulteriori informazioni su questo passaggio, vedere ["Creare una regola ILM"](https://docs.netapp.com/it-it/storagegrid-118/ilm/access-create-ilm-rule-wizard.html) e. ["Best practice per l'utilizzo di](https://docs.netapp.com/it-it/storagegrid-118/fabricpool/best-practices-ilm.html) [ILM con i dati FabricPool"](https://docs.netapp.com/it-it/storagegrid-118/fabricpool/best-practices-ilm.html).

#### **Fasi**

1. Esaminare i dettagli della regola.

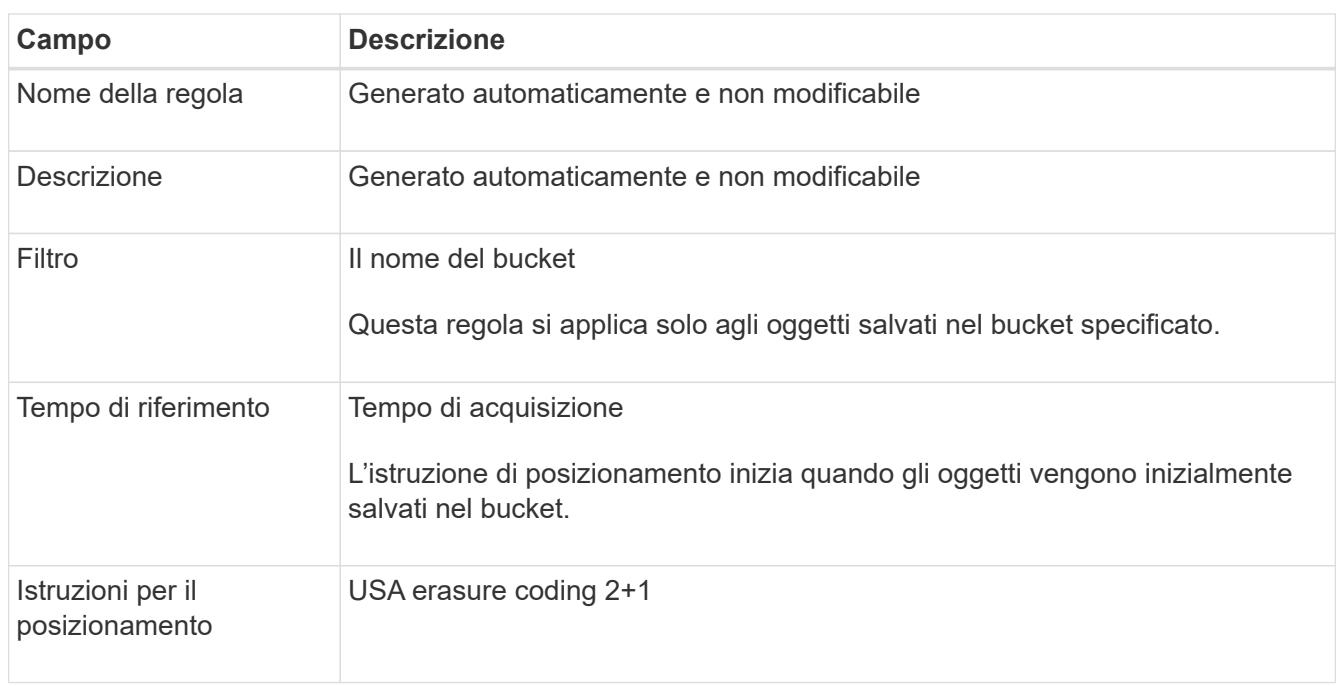

- 2. Ordinare il diagramma di conservazione per **periodo di tempo** e **pool di storage** per confermare le istruzioni di posizionamento.
	- Il **periodo di tempo** per la regola è **giorno 0 per sempre**. **Giorno 0** indica che la regola viene applicata quando i dati vengono sottoposti a tiering da ONTAP. **Per sempre** significa che ILM di StorageGRID non eliminerà i dati a più livelli da ONTAP.
	- Il **Storage pool** per la regola è il pool di storage selezionato. **EC 2+1** indica che i dati verranno memorizzati utilizzando la codifica di cancellazione 2+1. Ogni oggetto verrà salvato come due frammenti di dati e un frammento di parità. I tre frammenti per ciascun oggetto verranno salvati in diversi nodi di storage in un singolo sito.
- 3. Selezionare **Create and continue** (Crea e continua) per creare questa regola e passare al passaggio del criterio ILM.

### **Fase 7 di 9: Esaminare e attivare il criterio ILM**

Una volta creata la regola ILM per l'utilizzo di FabricPool, la procedura guidata di installazione di FabricPool crea un criterio ILM. È necessario simulare e rivedere attentamente questo criterio prima di attivarlo.

Per ulteriori informazioni su questo passaggio, vedere ["Creare un criterio ILM"](https://docs.netapp.com/it-it/storagegrid-118/ilm/creating-ilm-policy.html) e. ["Best practice per l'utilizzo di](https://docs.netapp.com/it-it/storagegrid-118/fabricpool/best-practices-ilm.html) [ILM con i dati FabricPool"](https://docs.netapp.com/it-it/storagegrid-118/fabricpool/best-practices-ilm.html).

4.

Quando si attiva un nuovo criterio ILM, StorageGRID utilizza tale criterio per gestire il posizionamento, la durata e la protezione dei dati di tutti gli oggetti nella griglia, inclusi gli oggetti esistenti e quelli appena acquisiti. In alcuni casi, l'attivazione di un nuovo criterio può causare lo spostamento degli oggetti esistenti in nuove posizioni.

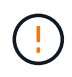

Per evitare la perdita di dati, non utilizzare una regola ILM che scadrà o eliminerà i dati del livello cloud di FabricPool. Impostare il periodo di conservazione su **forever** per garantire che gli oggetti FabricPool non vengano cancellati da ILM StorageGRID.

#### **Fasi**

- 1. Facoltativamente, aggiornare il nome \* Policy\* generato dal sistema. Per impostazione predefinita, il sistema aggiunge "+ FabricPool" al nome del criterio attivo o inattivo, ma è possibile fornire il proprio nome.
- 2. Esaminare l'elenco di regole nel criterio inattivo.
	- Se la griglia non dispone di un criterio ILM inattivo, la procedura guidata crea un criterio inattivo clonando il criterio attivo e aggiungendo la nuova regola all'inizio.
	- Se la griglia dispone già di un criterio ILM inattivo e tale criterio utilizza le stesse regole e lo stesso ordine del criterio ILM attivo, la procedura guidata aggiunge la nuova regola all'inizio del criterio inattivo.
	- Se il criterio inattivo contiene regole diverse o un ordine diverso da quello attivo, la procedura guidata crea un nuovo criterio inattivo clonando il criterio attivo e aggiungendo la nuova regola all'inizio.
- 3. Controllare l'ordine delle regole nel nuovo criterio inattivo.

Poiché la regola FabricPool è la prima regola, tutti gli oggetti nel bucket FabricPool vengono posizionati prima della valutazione delle altre regole del criterio. Gli oggetti in qualsiasi altro bucket vengono posizionati in base alle regole successive del criterio.

- 4. Consulta il diagramma di conservazione per scoprire come conservare i diversi oggetti.
	- a. Selezionare **Espandi tutto** per visualizzare un diagramma di conservazione per ciascuna regola nel criterio inattivo.
	- b. Selezionare **periodo di tempo** e **pool di storage** per rivedere il diagramma di conservazione. Confermare che le regole applicabili al bucket FabricPool o al tenant conservino gli oggetti **per sempre**.
- 5. Dopo aver esaminato il criterio inattivo, selezionare **attiva e continua** per attivare il criterio e passare alla fase di classificazione del traffico.

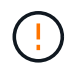

Gli errori in una policy ILM possono causare una perdita di dati irreparabile. Esaminare attentamente la policy prima di attivarla.

### **Fase 8 di 9: Creazione di criteri di classificazione del traffico**

Come opzione, la configurazione guidata di FabricPool può creare una policy di classificazione del traffico che è possibile utilizzare per monitorare il carico di lavoro di FabricPool. La policy creata dal sistema utilizza una regola di corrispondenza per identificare tutto il traffico di rete correlato al bucket creato. Questo criterio monitora solo il traffico e non limita il traffico per FabricPool o altri client.

Per ulteriori informazioni su questo passaggio, vedere ["Creare una policy di classificazione del traffico per](https://docs.netapp.com/it-it/storagegrid-118/fabricpool/creating-traffic-classification-policy-for-fabricpool.html) [FabricPool"](https://docs.netapp.com/it-it/storagegrid-118/fabricpool/creating-traffic-classification-policy-for-fabricpool.html).

- 1. Esaminare la policy.
- 2. Se si desidera creare questa policy di classificazione del traffico, selezionare **Crea e continua**.

Non appena FabricPool inizia a tiering dei dati su StorageGRID, puoi accedere alla pagina delle policy di classificazione del traffico per visualizzare le metriche del traffico di rete per questa policy. In seguito, è possibile aggiungere regole per limitare altri carichi di lavoro e garantire che il carico di lavoro FabricPool abbia la maggior parte della larghezza di banda.

3. In caso contrario, selezionare **Ignora questo passaggio**.

### **Fase 9 di 9: Riepilogo**

Il riepilogo fornisce dettagli sugli elementi configurati, tra cui il nome del bilanciamento del carico, del tenant e del bucket, la policy di classificazione del traffico e la policy ILM attiva,

#### **Fasi**

- 1. Esaminare il riepilogo.
- 2. Selezionare **fine**.

### **Passi successivi**

Dopo aver completato la procedura guidata FabricPool, eseguire questi passaggi aggiuntivi.

#### **Fasi**

- 1. Passare a. ["Configurare Gestore di sistema di ONTAP"](https://docs.netapp.com/it-it/storagegrid-118/fabricpool/configure-ontap.html) Per inserire i valori salvati e completare il lato ONTAP della connessione. È necessario aggiungere StorageGRID come livello cloud, collegare il livello cloud a un livello locale per creare un FabricPool e impostare le policy di tiering dei volumi.
- 2. Passare a. ["Configurare il server DNS"](https://docs.netapp.com/it-it/storagegrid-118/fabricpool/configure-dns-server.html) E assicurarsi che il DNS includa un record per associare il nome del server StorageGRID (nome di dominio completo) a ciascun indirizzo IP StorageGRID che si intende utilizzare.
- 3. Passare a. ["Altre Best practice per StorageGRID e FabricPool"](https://docs.netapp.com/it-it/storagegrid-118/fabricpool/other-best-practices-for-storagegrid-and-fabricpool.html) Per apprendere le Best practice per i registri di controllo di StorageGRID e altre opzioni di configurazione globali.

#### **Informazioni sul copyright**

Copyright © 2024 NetApp, Inc. Tutti i diritti riservati. Stampato negli Stati Uniti d'America. Nessuna porzione di questo documento soggetta a copyright può essere riprodotta in qualsiasi formato o mezzo (grafico, elettronico o meccanico, inclusi fotocopie, registrazione, nastri o storage in un sistema elettronico) senza previo consenso scritto da parte del detentore del copyright.

Il software derivato dal materiale sottoposto a copyright di NetApp è soggetto alla seguente licenza e dichiarazione di non responsabilità:

IL PRESENTE SOFTWARE VIENE FORNITO DA NETAPP "COSÌ COM'È" E SENZA QUALSIVOGLIA TIPO DI GARANZIA IMPLICITA O ESPRESSA FRA CUI, A TITOLO ESEMPLIFICATIVO E NON ESAUSTIVO, GARANZIE IMPLICITE DI COMMERCIABILITÀ E IDONEITÀ PER UNO SCOPO SPECIFICO, CHE VENGONO DECLINATE DAL PRESENTE DOCUMENTO. NETAPP NON VERRÀ CONSIDERATA RESPONSABILE IN ALCUN CASO PER QUALSIVOGLIA DANNO DIRETTO, INDIRETTO, ACCIDENTALE, SPECIALE, ESEMPLARE E CONSEQUENZIALE (COMPRESI, A TITOLO ESEMPLIFICATIVO E NON ESAUSTIVO, PROCUREMENT O SOSTITUZIONE DI MERCI O SERVIZI, IMPOSSIBILITÀ DI UTILIZZO O PERDITA DI DATI O PROFITTI OPPURE INTERRUZIONE DELL'ATTIVITÀ AZIENDALE) CAUSATO IN QUALSIVOGLIA MODO O IN RELAZIONE A QUALUNQUE TEORIA DI RESPONSABILITÀ, SIA ESSA CONTRATTUALE, RIGOROSA O DOVUTA A INSOLVENZA (COMPRESA LA NEGLIGENZA O ALTRO) INSORTA IN QUALSIASI MODO ATTRAVERSO L'UTILIZZO DEL PRESENTE SOFTWARE ANCHE IN PRESENZA DI UN PREAVVISO CIRCA L'EVENTUALITÀ DI QUESTO TIPO DI DANNI.

NetApp si riserva il diritto di modificare in qualsiasi momento qualunque prodotto descritto nel presente documento senza fornire alcun preavviso. NetApp non si assume alcuna responsabilità circa l'utilizzo dei prodotti o materiali descritti nel presente documento, con l'eccezione di quanto concordato espressamente e per iscritto da NetApp. L'utilizzo o l'acquisto del presente prodotto non comporta il rilascio di una licenza nell'ambito di un qualche diritto di brevetto, marchio commerciale o altro diritto di proprietà intellettuale di NetApp.

Il prodotto descritto in questa guida può essere protetto da uno o più brevetti degli Stati Uniti, esteri o in attesa di approvazione.

LEGENDA PER I DIRITTI SOTTOPOSTI A LIMITAZIONE: l'utilizzo, la duplicazione o la divulgazione da parte degli enti governativi sono soggetti alle limitazioni indicate nel sottoparagrafo (b)(3) della clausola Rights in Technical Data and Computer Software del DFARS 252.227-7013 (FEB 2014) e FAR 52.227-19 (DIC 2007).

I dati contenuti nel presente documento riguardano un articolo commerciale (secondo la definizione data in FAR 2.101) e sono di proprietà di NetApp, Inc. Tutti i dati tecnici e il software NetApp forniti secondo i termini del presente Contratto sono articoli aventi natura commerciale, sviluppati con finanziamenti esclusivamente privati. Il governo statunitense ha una licenza irrevocabile limitata, non esclusiva, non trasferibile, non cedibile, mondiale, per l'utilizzo dei Dati esclusivamente in connessione con e a supporto di un contratto governativo statunitense in base al quale i Dati sono distribuiti. Con la sola esclusione di quanto indicato nel presente documento, i Dati non possono essere utilizzati, divulgati, riprodotti, modificati, visualizzati o mostrati senza la previa approvazione scritta di NetApp, Inc. I diritti di licenza del governo degli Stati Uniti per il Dipartimento della Difesa sono limitati ai diritti identificati nella clausola DFARS 252.227-7015(b) (FEB 2014).

#### **Informazioni sul marchio commerciale**

NETAPP, il logo NETAPP e i marchi elencati alla pagina<http://www.netapp.com/TM> sono marchi di NetApp, Inc. Gli altri nomi di aziende e prodotti potrebbero essere marchi dei rispettivi proprietari.